Quick Start Guide

HP 37718A/19A Communications Performance Analyzer © Copyright Hewlett-Packard Ltd.1998

All rights reserved. Reproduction, adaption, or translation without prior written permission is prohibited, except as allowed under the copyright laws.

HP Part No. 37718-90002

First edition, 09/98

Printed in U.K.

# **Documentation** Warranty

The information contained in this document is subject to change without notice.

Hewlett-Packard makes no warranty of any kind with regard to this material, including, but not limited to, the implied warranties or merchantability and fitness for a particular purpose.

Hewlett-Packard shall not be liable for errors contained herein or for incidental or consequential damages in connection with the furnishing, performance, or use of this material.

#### WARNING

For details of safety, see Safety information at the front of the Calibration manual.

Warning Symbols Used on the Product

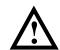

The product is marked with this symbol when the user should refer to the instruction manual in order to protect the apparatus against damage.

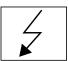

The product is marked with this symbol to indicate that hazardous voltages are present

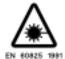

The product is marked with this symbol to indicate that a laser is fitted. The user should refer to the laser safety information in the Calibration Manual.

Quick Start Guide

# HP 37718A/19A Communications Performance Analyzer

## **About This Book**

The Quick Start Guide demonstrates the basic operation of the instrument.

This guide tells you how to select the displays that you want and how to use them to modify the instrument functions.

This guide also tells you about the front panel key functions, the indicators and the connectors.

## Contents

| Introducing the HP 37718A/19A Front Panel 7            |
|--------------------------------------------------------|
| Selecting Displays 8                                   |
| Selecting Multiple or Single Windows 9                 |
| Moving Around Multiple Windows 10                      |
| Changing the Displayed Folder 11                       |
| <b>Changing the Instrument Settings 12</b>             |
| Pop-upMenu Selection 13                                |
| Pop-Up Keypad 13                                       |
| Making Selections with Pictorial & Graphic Displays 14 |
| Transmitter Output SDH Payload Mapping 14              |
| Using with a Monitor 15                                |
| <b>Using the Other Front Panel Keys 16</b>             |
| <b>Monitoring Status 18</b>                            |
| Displaying Status History (Option 002 shown above) 18  |
| General Alarm Indicators 19                            |
| PDH / DSn Alarm Indicators 19                          |
| SDH Alarm Indicators 19                                |
| SONET Alarm Indicators 20                              |

Contents

# **Getting Started**

This chapter shows you how to select and change displays

# **Getting Started**

Getting Started shows you how to select displays and use them to change the instrument settings. Getting started includes the following:

- How to select single or multiple windows
- How to obtain the required display using the display select keys,
   TRANSMIT; (RECEIVE); (RESULTS); (GRAPH); (OTHER)
- How to use the other front panel keys
- How to interpret the front panel status indicators
- How to connect to external equipment

# **Introducing the HP 37718A/19A Front Panel**

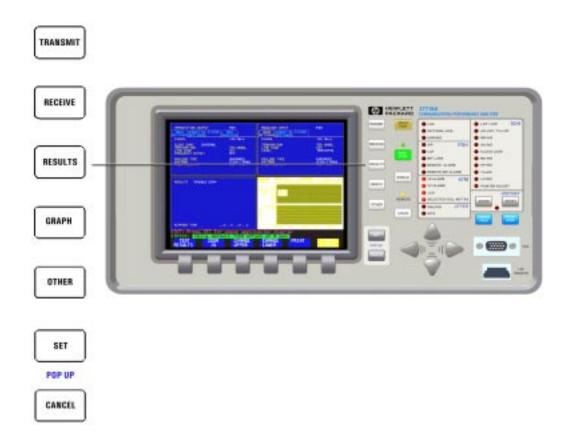

Front panel keys and a display provide the operator interface to the HP 37718A/19A.

The display has two states, multiple (four), or a single window.

In the multiple window state, the active window is indicated by a different color to the three inactive windows.

## **Selecting Displays**

The default display is a multiple page window. The displayed pages are: *Transmitter Output, Receiver Input, Results,* and either *Graph* or *Other* (Function).

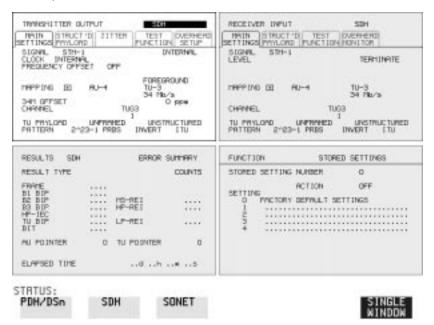

TRANSMIT Allows control of the

RESULTS

OTHER

Allows control of the settings associated with the generated signal.

RECEIVE Allows control of the settings associated with the received signal.

Allows control of the test timing and graph storage and displays the selected measurement results.

**GRAPH** Allows management of the stored graphical results.

Allows control of Stored Settings, Settings Control, Floppy Disk, Logging, Remote Control, Time & Date, Miscellaneous (Keyboard Lock, Beep on Received Error, Suspend Test on Signal Loss, Graph Storage Resolution), Options (a list of Options fitted) and Option Enable, Self Test, Trigger Output, Calibration, and Color Control.

8

## **Selecting Multiple or Single Windows**

To select a single page window, press one of the display keys - [TRANSMIT], [RECEIVE], [RESULTS], [GRAPH] or [OTHER] to make the required page active, then press SINGLE WINDOW.

To return to a multiple page window, press MULTIPLE WINDOW

**Example**: To view the transmit page in a single window, press **TRANSMIT** to make the transmit window active.

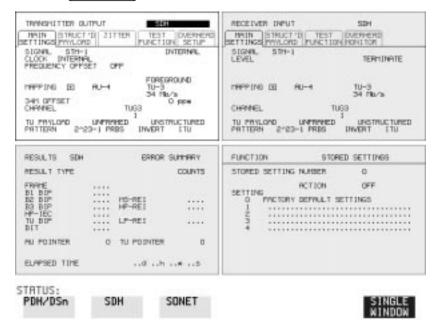

Use **SINGLE WINDOW** to view the transmit page.

To change the page displayed in the single window, use one of the display keys **RECEIVE**, **RESULTS**, **GRAPH** or **OTHER**.

When you return to a multiple window, the current page will become the active page in the multiple window.

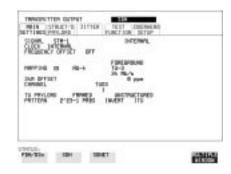

## **Moving Around Multiple Windows**

To make another of the displayed pages in a multiple window display active, press the display selection key for that page.

**Example**: The *Transmitter Output* page is active.

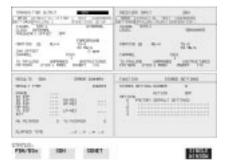

To make the *Receiver Input* page active. Press **RECEIVE**).

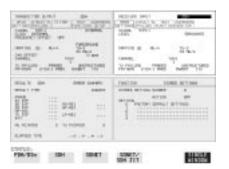

Similarly, press  $\boxed{\text{RESULTS}}$ ,  $\boxed{\text{OTHER}}$  or  $\boxed{\text{GRAPH}}$  to make the page you want active. Note that the Other and Graph pages use the same (bottom right) window pane.

## **Selecting Displays**

## **Changing the Displayed Folder**

Some windows displayed with the **TRANSMIT**, **RECEIVE** and **RESULTS** keys contain folders. These folders can be selected with the and keys.

For example, the TRANSMITTER OUTPUT display below has three folders, MAIN SETTINGS, STRUCTURED PAYLOAD and TEST FUNCTION. In this example MAIN SETTINGS is selected

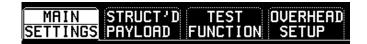

## **Example:**

To change the folder from MAIN SETTINGS to STRUCTURED SETTINGS.

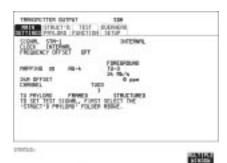

Press 📦

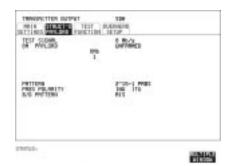

## **Changing the Instrument Settings**

Settings that can be changed are displayed in a different color to the settings that are fixed. A highlighted cursor marks the current setting that can be changed.

Move the highlighted cursor about the display with ♣ ♠ and ♠

The selections available for the highlighted setting appear in a menu at the bottom of the display, in this

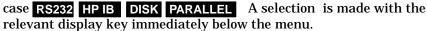

PRETIN

MINITE CONTROL PRINT

PRINCE PUR

1,000,000

DESIDE

OF PRINCIPAL

PARTY

When a field has more than five choices, as in SPEED shown here, a softkey labelled **MORE** is provided.

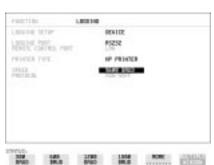

When **MORE** is selected the remainder of the menu is revealed.

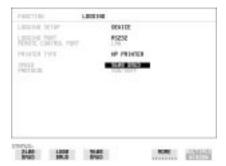

### **Changing the Instrument Settings**

### **Pop-up Menu Selection**

A menu selection is available as an alternative to any group of soft keys. Display the menu with  $\boxed{\textbf{SET}}$  and  $\boxed{\blacksquare}$  to make the selection.

To change to the new value, press **SET** . To exit the display without making the change, press **CANCEL**.

## **Example:**

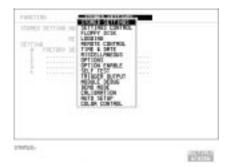

## Pop-Up Keypad

The Pop-Up keypad display can be used to enter alphanumeric file and directory names, File descriptors and Disk labels.

- **1** Press **SET** to obtain the pop-up keypad.
- 2 Use ♠ → to move across the rows and ↑ ↓ to move up and down the columns.
- **3** Choose the character required and press **SET**. Repeat until the name is entered.
- **4** Choose END and press **SET** to return to the original display.

## **Changing the Instrument Settings**

## **Making Selections with Pictorial & Graphic Displays**

In some cases selection is simplified with a pictorial or graphic "map" display. This facility is available where the display has a  $\pm$  symbol beside the setting. These displays are obtained in the same way as the pop-up menus using the **SET** key. Some of these displays include menus which allow the settings to be changed.

#### NOTE

Details of the pictorial display depend on the optional modules fitted to the instrument.

## **Transmitter Output SDH Payload Mapping**

With the cursor in the MAPPING field, press **SET** to display the payload map.

To change between AU- layer, TU-layer and Payload layer selections, use ♠ and ♠.

To select the mapping you want, use **1** and **1**.

To change to the new value, press **SET**. To exit the map display without making the change, press **CANCEL**.

## **Example:**

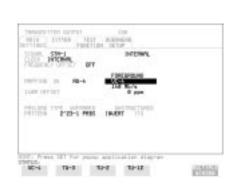

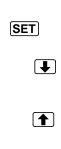

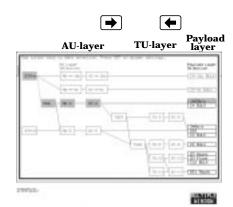

## **Using with a Monitor**

For ease of viewing at a distance, the instrument display may be presented on a monitor. The monitor should be connected to the HP 37718A/19A front panel VGA connector.

## **Using the Other Front Panel Keys**

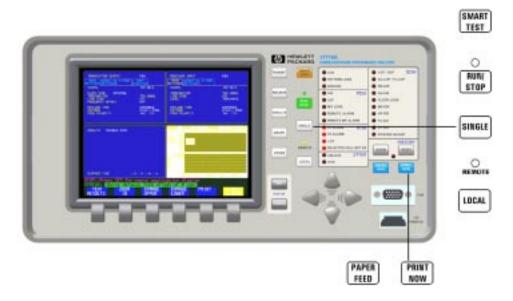

Tests and scans payloads, signal structures, alarms and bit errors to attempt to configure the instrument to receive the incoming signal.

Allows fast access to commonly used features.

**RUN/STOP** Terminates the current test period or starts a new test period. The indicator above the key is on when a test period is in progress.

SINGLE Adds a single bit error to the output data pattern each time the key is

pressed.

Returns the instrument from Remote to Local control. The indicator

above the key is on when the instrument is under Remote control.

**PRINT NOW**The selected measurement results are logged, immediately, to the

selected printer.

**PAPER FEED** The paper in the internal printer is advanced.

# Getting Started Using the Other Front Panel Keys

| CAUTION | Do not press PAPER FEED while loading a new roll of paper in the printer. |  |  |
|---------|---------------------------------------------------------------------------|--|--|
|         | A paper jam could result and disable the printer. Wait until the paper is |  |  |
|         | fed through the printer mechanism before pressing <b>PAPER FEED</b> .     |  |  |

## **Monitoring Status**

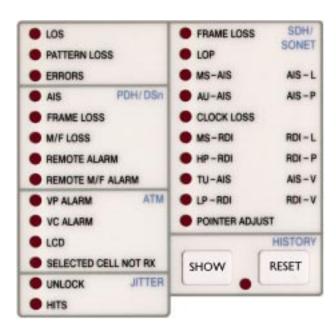

## **Displaying Status History (Option 002 shown above)**

The Status indicators on the front panel convey information regarding the current status of the instrument. If an alarm has occurred during the current Test Period, the HISTORY indicator is on. To view which alarms have occurred, press and hold <code>SHOW</code>. When <code>SHOW</code> is released the status indicators return to displaying the current status.

When pressed and held, the Status indicators display alarms that have been set during the current Test Period. This continues until **SHOW** is released at which time the current status is displayed. The HISTORY indicator is on to signify that an alarm has occurred during the current Test Period.

Resets the history store such that the historical and present status are the same. This can also be achieved by starting a new Test Period.

SHOW

RESET

### **Monitoring Status**

#### **General Alarm Indicators**

**LOS** No data transitions at the input port.

**PATTERN LOSS** The received data pattern is not in

synchronization with the internally

generated reference data.

**ERRORS** A measured error has occurred. The indicator

will remain lit for 100 ms.

## PDH / DSn Alarm Indicators

These are active when a PDH / DSn signal is received

AIS The All Ones AIS signal is detectable in the

presence of a 1 in 10<sup>-3</sup> error rate.

LOS Frame alignment lost or out of alignment

condition.

M/F LOSS Multiframe alignment lost.

**REMOTE ALARM** Remote alarm, x-bit or yellow alarm bit is

set

**REMOTE M/F ALARM** Remote Multiframe Alarm bit is set.

#### **SDH Alarm Indicators**

These are active when an SDH signal is received.

FRAME LOSS Loss Of Frame has been detected.

LOP Loss of pointer has been detected.

MS-AIS Multiplexer Section AIS has been detected.

**AU-AIS** Path AIS has been detected.

**CLOCK LOSS** The transmitter clock is not synchronized to

the selected reference.

MS-RDI Multiplexer Section RDI (FERF) has been

detected.

**HP-RDI** Path RDI (FERF) has been detected.

TU-AIS TU Path AIS has been detected.

LP-RDI TU Path RDI (FERF) has been detected.

**POINTER ADJUST** A pointer change in the foreground signal has

been detected.

### **SONET Alarm Indicators**

These are active when an SONET signal is received.

**FRAME LOSS** Loss Of Frame or Severely Errored Frame

has been detected. Status message on bottom

of display states which has occured.

**LOP** Loss of Pointer has been detected.

AIS-L Line AIS has been detected.

AIS-P STS Path AIS has been detected.

**CLOCK LOSS** The transmitter clock is not synchronized to

the selected reference.

RDI-L Line Remote Defect Indication (RDI) has

been detected.

**RDI-P** STS Path RDI has been detected.

AIS-V Virtual Tributary path AIS has been

detected.

**RDI-V** VT path RDI has been detected.

**POINTER ADJUST** A pointer change in the foreground has been

detected.

## Index

| A                                       | Frame Loss Alarm Indicator, 19           | 0                                         |
|-----------------------------------------|------------------------------------------|-------------------------------------------|
| AIS alarm indicator, 19                 |                                          | OOF alarm Indicator, 19, 20               |
| Alarm Indicator                         | G                                        |                                           |
| AIS, 19                                 | Graph key, 8                             | P                                         |
| Errors, 19                              | Graphic displays as a selection aid, 14  | Paper Feed key, 16                        |
| Frame loss, 19                          |                                          | Pattern Loss Alarm Indicator, 19          |
| HP-RDI, 19                              | H                                        | PDH / DSn Alarms                          |
| LOF/OOF, 19, 20                         | History Keys, 18                         | AIS, 19                                   |
| LP-RDI, 19                              | HP-RDI Alarm Indicator, 19               | Frame Loss, 19                            |
| M/Frame loss, 19                        |                                          | M/Frame Loss, 19                          |
| MS-RDI, 19                              | I                                        | Remote Alarm, 19                          |
| Pattern Loss, 19                        | Indicators                               | Remote M/Frame Alarm, 19                  |
| Pointer adjust, 19                      | Front Panel, 19                          | PDH Alarm Indicators, 19                  |
| Remote alarm, 19                        |                                          | Pictorial displays as a selection aid, 14 |
| Remote M/frame alarm, 19                | J                                        | Pointer Adjust Indicator, 19              |
| Signal Loss, 19                         | Jitter Alarm Indicators, 19              | Pop-up menus                              |
| TU-AIS, 19                              |                                          | As alternative to soft keys, 13           |
| TU-LOP, 19                              | K                                        | Print Now key, 16                         |
| Alarm Indicators                        | Keys                                     |                                           |
| General, 19                             | Auto Setup, 16                           | R                                         |
| PDH / DSn, 19                           | Graph, 8                                 | Receive key, 8                            |
| SDH, 19                                 | Local, 16                                | Remote Alarm Indicator, 19                |
| AU-AIS Alarm IndicatorAlarm Indicator   | Paper Feed, 16                           | Remote M/Frame Alarm Indicator, 19        |
| AU-AIS, 19                              | Print Now, 16                            | Reset History key, 18                     |
| Auto Setup key, 16                      | Receive, 8                               | Results key, 8                            |
| • •                                     | Reset History, 18                        | Run / Stop Key, 16                        |
| C                                       | Results, 8                               | •                                         |
| Changing settings on displays, 12       | Run / Stop, 16                           | S                                         |
| Changing settings with soft keys, 12    | Show History, 18                         | SDH Alarm Indicators, 19                  |
| Clock Loss Alarm IndicatorAlarm Indica- | Transmit, 8                              | SDH Alarms                                |
| tor                                     | , •                                      | AU-AIS, 19                                |
| Clock loss, 19                          | L                                        | Clock Loss, 19                            |
| Cursor                                  | Local key, 16                            | HP-RDI, 19                                |
| Introduction to, 12                     | LOF alarm indicator, 19, 20              | Loss Of Pointer, 19                       |
| Moving, 12                              | Loss Of Pointer Alarm IndicatorAlarm In- | LP-RDI, 19                                |
| <i>C</i> ,                              | dicator                                  | MS-AIS, 19                                |
| D                                       | AU-LOP, 19                               | MS-RDI, 19                                |
| Display on a monitor, 15                | LP-RDI Alarm Indicator, 19               | Pointer Adjust, 19                        |
| Displays                                | Er restriam matemat, 19                  | TU-AIS, 19                                |
| Changing settings on, 12                | M                                        | SDH payload mapping with pictorial dis-   |
| DSn Alarm Indicators, 19                | M/Fame Loss Alarm Indicator, 19          | play, 14                                  |
| · · · · · · · · · · · · · · · · · · ·   | Monitor, connecting, 15                  | Selectable display values, 12             |
| E                                       | MS-AIS Alarm IndicatorAlarm Indicator    | Settings                                  |
| Errors Alarm Indicator, 19              | MS-AIS, 19                               | changing with soft keys, 12               |
|                                         | MS-RDI Alarm Indicator, 19               | Show History key, 18                      |
| F                                       | Multiple windows                         | Signal Loss Alarm Indicator, 19           |
| Folder                                  | Moving between, 10                       | Single/multiple window selection, 9       |
| Selecting, 11                           | Multiple/single window selection, 9      | Soft key alternative, pop-up menu, 13     |

## Index

Soft keys using, 12 Status Indicators, 18

T The, 12 Transmit key, 8 TU-AIS Alarm Indicator, 19

## **Hewlett-Packard Sales and Service Offices**

#### **United States:**

Hewlett-Packard Company 2101 Gaither Road Rockville MD 20850 (301) 258-2000

Hewlett-Packard Company 5201 Tollview Drive Rolling Meadows IL 60008 (708) 255-9800

Hewlett-Packard Company 1421 S. Manhattan Avenue Fullerton CA 92631 (714) 999-6700

Hewlett-Packard Company 2000 South Park Place Atlanta GA 30339 (404) 955-1500

## Canada:

Hewlett-Packard Canada Ltd. 5150 Spectrum Way Mississauga Ontario L4W 5G1 (416) 206-4725

## Europe:

Hewlett-Packard European Marketing Centre PO Box 999 1180 AZ Amstelveen The Netherlands

## Japan:

Yokogawa-Hewlett-Packard Ltd. Measurement Assistance Center 9-1, Takakura-Cho Hachioji-Shi Tokyo 192 Japan (81) 426 48 0722

## Latin America:

Hewlett-Packard Latin America Region Headquarters 5200 Blue Lagoon Drive 9th Floor Miami Florida 33126 USA (305) 267 4245/4220

## Australia/New Zealand:

Hewlett-Packard Australia Ltd. 31-41 Joseph Street Blackburn Victoria 3130 Australia Melbourne Caller 272 2555 (008) 13 1347

#### Far Fast:

Hewlett-Packard Pacific Ltd. 22-30/F Peregrine Tower Lippo Centre 89 Queensway Central Hong Kong (852) 848 7070

### **About This Edition**

This is the 1st edition of the 37718-90002 manual. It documents the product as of September 1998. Edition dates are as follows:

1st Edition, Sept 1998

© Copyright Hewlett-Packard Ltd. 1998. All rights reserved. Reproduction, adaption, or translation without prior written permission is prohibited, except as allowed under the copyright laws.

## **In This Book**

This book demonstrates the basic operation of the instrument. It tells you how to select the displays that you want and how to use them to modify the instrument functions.

This guide also tells you about the front panel key functions, the indicators and the connectors.